# TIEMS, KURIE STUDIJUOJA **IR** RAŠO

## Redagavimo komandos Rep I a c e galimybės

Strainsnyje (Kalbotyra 46 (1), 1997) nagrinėjome, kaip reikėtų paruošti straipsni, dirbant W in W ordo programa. Ši kartą norėtume smulkiau paanalizuoti teksto redagavimo kompiuteriu galimybes. žengus pirmą žingsni, reikia žengti ir antrą, Jeigu jau renkame tekstą kompiuteriu, tai kodėl negalėtume išmokti greit ir efektyviai taisyti juo klaidas.

Surinktą tekstą kompiuteryje labai patogu redaguoti, taisyti, tobulinti. Jeigu teksto yra nedaug, I. y. jis visas telpa ekrane, klaidas paprastai surandame žiūrėdami i ekraną ir joms ištaisyti sugaištame nedaug laiko. Kai teksto yra kelios dešimtys ar net šimtai puslapių, jam taisyti reikėtų pasitelkti kitas kompiuterio teikiamas galimybes. Šiame straipsnyje bandysime metodiškai apžvelgti klaidų taisymo būdus, užprogramuotus Wordo programoje. Tarkime, tekstas surinktas Wo r d ' 97 programa', norime greitai ir efektyviai surasti ir ištaisyti klaidas.

Surinktą kompiuteriu tekstą reikėtų atspausdinti ant popieriaus ir atiduoti redaktoriui, tačiau siūlome neskubėti to daryti. Redagavimas palengvės, jei iš karto atsikratysime sisteminių rinkimo klaidų. Sisteminės rinkimo klaidos galėtų būti: I) dvigubi tarpai tarp žodžių; tarpas prieš taška, kableli, po atidaromojo skliausto, prieš uždaromąji skliaustą, po atidaromųjų kabučių, prieš uždaromąsias kabutes, prieš dvitaški; trūksta tarpo po taško, po kablelio, po dvitaškio; 2) nėra lietuviškų kabučių - atidaromųjų (,,) ir užda-

romųjų ("); 3) nesutvarkyti brūkšniai; 4) nesutvarkytos santrumpos (..t. v.", ..t. t.", ..t. p." ir kitos turėtų būti neperskiriamos, "m.", "a.", "m" ir pan. turėtų būti toje pačioje eilutėje su nurodytai duomenimis.)' Taigi nuo ko pradėti?

Pastatykime teksto žymekli i dokumento pradžią (tarkim, nu spauskite klavišus C tri ir H ome tuo pat metu). Pele spragtelkime meniu užrašą Edi t . Pasirodys lentelė, joje suraskime ir spragtelkime pele užraša Rep I a c e . Atsidarys Find and Replace dialogo langas, kuriame galėsime ieškoti klaidų ir jas taisyti (pav.). Paieškos laukelyje reikės užrašyti ieškomus simbolius, o keitimo laukelyje - kuo juos pakeisti.

Dviejų *tarpu naikinimas:* **pastatome teksto**  žymekli i paieškos laukeli ir klaviatūroje du kartus nuspaudžiame tarpo klavišą; po to peršokame i keitimo laukeli (tarkim, nuspaudžiant klavišą T ab) ir vieną kartą nuspaudžiame tarpo klavišą. Šitaip nurodėme kompiuteriui užduoti - surasti du greta esančius tarpus ir pakeisti juos i vieną. Paieška pradedama, spragtelėjus pele klavišą Find Next. Jei tekste yra dvigubų tarpų, programa juos suras ir parodys ekrane. Nuspaudę klavišą Replace All, dvigubus tarpus panaikinsime. Veiksmo pabaigoje ekrane matysime pranešimą, kiek padaryta pakeitimų.

**<sup>I</sup>Manome, kad esminio skirtumo nebus, jei** jūs **dar dirbate su W o r d o 7.0 versija.** 

**<sup>2</sup> Sistemines klaidas lengva** įvertinti. **kai jos matyti ekrane.** Įrankių **juostoje (ekrano viduje) susiraskime** klavi~ą. **su vaizdu.** primenančiu veidrodinę **P**  raide ( ¶ ). Spragtelėję jį pele (jiungsime tarnybinius **simbolius), tekste pamatysime papildomus ženklus:**   $(·)$  – tarpas tarp žodžių (taškas viduryje eilutės);  $($  \, \, \, **- ženklas, kuris atsiranda nuspaudus Enter** klavišą, I. y. ski~nio **pabaigos simbolis. Dar** kartą spustelėję irankių juostoje klaviša ( 1), tarnybinius ženklus paslėpsime.

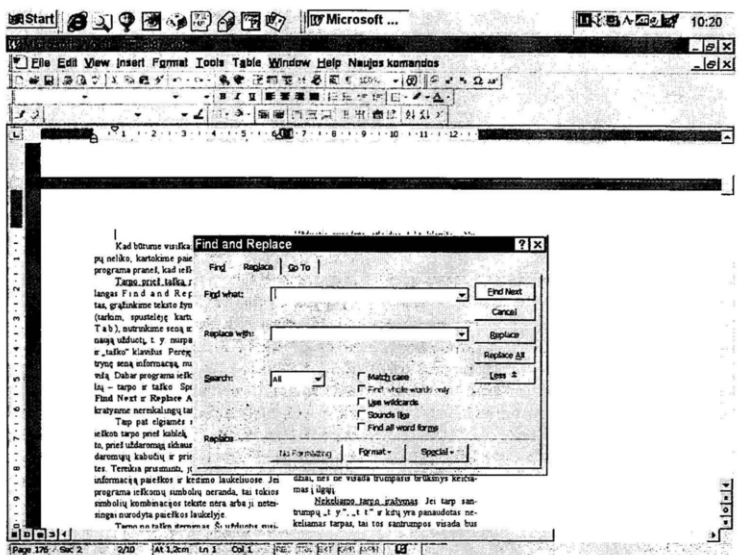

Pav. Kompiuterinis programos WinWord ekranas su Find and Replace dialogo langu

Kad būtume visiškai tikri, jog dvigubų tarpų neliko, kartokime paiešką ir keitimą tol, kol programa praneš, kad ieškomų simbolių nerasta.

Tarpo prieš taška naikinimas: jei dialogo langas Find and Replace liko neuždarytas, grąžinkime teksto žymeklį į paieškos laukelį (tarkim, spustelėję kartu klavišus S h i ft ir Ta b ), nutrinkime seną informaciją. Nurodykime naują užduoti, t. y. nuspauskime paeiliui "tarpo" ir "taško" klavišus. Perėję į keitimo laukelį ir nutrynę seną informaciją, nuspauskime "taško" klavišą. Dabar programa ieškos greta esančių simbolių - tarpo ir taško. Spragtelėję pele klavišus Find Next ir Replace All, per akimirksnį atsikratysime nereikalingų tarpų prieš tašką.

Taip pat elgiamės nurodydami programai ieškoti tarpo prieš kableli, po atidaromojo skliausto, prieš uždaromąjį skliaustą, prieš dvitaškį, po ati

daromųjų kabučių ir prieš uždaromąsias kabutes. Tereikia prisiminti, jog būtina nutrinti seną informaciją paieškos ir keitimo laukeliuose. Jei programa ieškomų simbolių neranda, tai tokios simbolių kombinacijos tekste nėra arba ji neteisingai nurodyta paieškos laukelyje.

Tarpo po taško iterpimas. Ši užduotis susideda iš dviejų dalių. Pirma, Findand Rep l a c e dialogo lange nurodome surasti taška ir ji pakeisti į tašką ir tarpą; antras žingsnis – paieškos laukelyje nurodome surasti du tarpus, o pakeitimo laukelyje - vieną tarpą. Paskutinis veiksmas panaikins pirmame etape sukurtus dvigubus tarpus.

Analogiški veiksmai atliekami, įterpiant tarpą po kablelio, tarpą po dvitaškio ar tarpą prieš atidaromąjį skliaustą (po uždaromojo skliausto). Visais atvejais nepamirškite nutrinti seną informaciją ir paieškoti dvigubų tarpų.

LietuviŠkų kabu čiu **jrašymas. F <sup>i</sup>nda n d**  Replace dialogo lange paieškos laukelyje irašykite kabutes, nuspausdami klaviatūroje esanti kabučių klavišą. Keitimo laukelyje lietuviškos kabutės irašomos kodu: laikydami nuspaudę A lt klavišą, surenkame skaičius 0132'. Užduotis nurodyta. Nuspaudus klavišą Find Next, programa suras tekste kabutes. Jei tai atidaromosios kabutės, nuspauskime klavišą Rep I a c e , jei uždaromosios - klavišą Find Next (antruoju atveju keitimo neatliekame). Taip sekdami ekrane tekstą, visas atidaromąsias kabutes pakeisime i lietuviškas atidaromąsias kabutes. Kai prieisime dokumento pabaigą, paieškos laukelyje informacijos nekeiskime, o keitimo laukelyje irašykime lietuviškas uždaromąsias kabutes, t. y. surinkime jų kodą Alt+0147. Po to spragtelkime pele klavišą Find Next ir šiuo atveju Replace All. Visos uždaromosios kabutės bus pakeistos i lietu viškas uždaromąsias kabutes.

Ilgojo brūkšnio irašvmas. Jei ilgojo brūkšnio nevartojome rinkdami tekstą', tai F in d and Replace dialogo lange paieškos laukelyje irašykime brūkšnį, kurį vartojome rinkdami tekstą, o keitimo laukelyje - ilgąji brūkšni kodu A1t+OlS0. Paiešką ir keitimą reikia vykdyti atidžiai, nes ne visada trumpasis brūkšnys keičiamas i ilgąji·

**Nekeliamo tarpo jrašymas. Jei tarp san**trumpų "t. y.", "t. t." ir kitų yra panaudotas nekeliamas tarpas, tai tos santrumpos visada bus toje pačioje eilutėje. Jeigu to nepadarėme rinkdami tekstą, pasinaudokime komandos R e p I a c e galimybe ji pakeisti. Paieškos laukelyje irašykime santrumpas taip kaip darėme tekste, t. y. su paprastu tarpeliu, o keitimo laukelyje vietoje paprasto tarpo surinkime nekeliamo tarpo kodą Alt+0160. Nesistebėkite, kad vaizdas abiejuose laukeliuose nesiskirs. Nuspauskime klavišus Find Next ir Replace All. Norėdami isitikinti, kad tikrai darbas atliktas, ekrane su tekstu spragtelkime su pele i tarnybinių simbolių klavišą ( ¶ ). Tarp santrumpų pastebėsime nekeliamo tarpo simboli  $(°)$ .

Nekeliamo tarpo simbolis rašomas ir tarp sutrumpinto vardo bei pavardės. Čia ji geriau ivesti teksto rinkimo metu, nes programai atpažinti tikrinius vardus bus perdaug keblu.

Jeigu turime klaidų taisymo programą ir ja nesinaudojome rinkdami tekstą, dabar pats laikas leisti jai padirbėti. Kai tekste pavartota viena kalba ir nėra, tarkime, tarminių žodžių, pavadinimų ar svetimybių, tai minima programa greitai suras klaidingus žodžius ir pasiūlys jų taisymo variantus. Tačiau tekstas, kuriame yra daug tarminių pavyzdžių ar kitos kalbos žodžių, bus išmargintas (pabrauktas raudona vingiuota linija). Klaidų taisymo programa stos prie pabrauktų žodžių ir klaus, ką daryti. Klaidų taisymo efektyvumas kris. Taigi turime patys apsispręsti, kaip elgtis vienu ar kitu atveju.

Kai norime paleisti klaidų taisymo programą, elgiamės taip: išskiriame tekstą; atidarome meniu T o o Is; spragtelime užrašą Lan g u a g e , po to - S e t I a n g u age ... Dialogo lange nurodome kalbą, kuria parašytas tekstas (spragtelime Ią užrašą pele), po to nuspaudžiame klavišą OK. Taip nurodome kurios kalbos žodynu turės naudotis klaidų taisymo programa. Programą paleidžiame tokia tvarka: T o o Is, S p e II i n g and g ram m a r Toliau pasirodys klaidų taisymo dialogo langas, leidžiantis taisyti (Ch a n g e ) arba ignoruoti (I g nor e ) klaidas.

Norėdami atsisakyti klaidų taisymo programos, elgiamės taip: išskiriame tekstą, atidarome meniu T o o Is; spragtelime užrašą Lan g u a g e , po to - S e t I a n g u age ... Dialogo lange surandame užrašą (No proofing), spragtelime ii pele, po to nuspaudžiame klavišą OK. Po šių veiksmų raudona vingiuota linija ekrane išnyks ir mūsų nebevargins.

**<sup>3</sup> Kodas renkamas** skaičių **klavišais,** esančiais dešiniajame klaviatūros pakrašty.

**<sup>4</sup> Rinkdami** tekstą naudokimės **a u I o k o**  rek c i ja, **t. y. kai reikia ilgojo** brūkSnio, **rinkime**  du trumpuosius (--). PO tarpo klavišo paspaudimo šie **du trumpi** brūkSneliai **automatiškai pavirs ilgu** brūk~ niu. Jei taip nepasidaro, patikrinkime, ar ijungta rašy**mometu a u lokorekc ij a: meniu To o** Is. **dialogo**  lango Options puslapis Spelling & Grammars opcija Check spelling as you type

Taip patvarkę tekstą, būtinai ivykdykime komanda File  $\rightarrow$  S a v e. Po to teksta išskirkime (Ctrl+5), atidarykime meniu For mat, Par a g r a f. Šiame dialogo lange reikėtų susirasti laukeli Line Spacing ir nustatyti tarpa tarp eilučių - .,1,5 lines" ar "double". Laukelyje Alignment - opcija Left. Klavišu OK fiksuosime šiuos parametrus. Didesnis tarpas tarp eilučių reikalingas tam, kad redaguojant tekstą popieriaus lape pakaktų vietos taisymams irašyti. Išlyginus tekstą prie kairiojo krašto, tarp žodžių bus vienodi tarpeliai - redaktoriui nekils nereikalingų klausimų dėl nevienodų tarpelių. Dabar jau galime tekstą spausdinti ant popieriaus. Pas mus yra populiarus A4 (297x 210 mm) lapo popieriaus formatas. Patikrinkime, ar mūsų kompiuterinis lapas irgi yra tokio pat formato - meniu  $\text{Formula:} \rightarrow \text{Page}$ Setu p. Dialogo lango Page Setu p puslapvie Paper Size laukelvie Paper Size turi būti "A4", laukelvie O r i e n t a t i o n - aktyvi opcija "Portret". Dialogo lango Page S etu p puslapyje M ar g ins patikrinkime ir paraštes - jos neturi būti nei per daug mažos, nei per daug didelės (galėtų būti, tarkime, iš viršaus (Top) - 2 cm, iš apačios (Bottom) - $2.5$  cm, iš kairės (Left) -  $3$  cm, iš dešinės (Right) - 1,5 cm). Klavišu OK fiksuojame puslapio parametrus. Jeigu teksto yra kelios dešimtys puslapių, sunumeruokime juos, naudodamiesi komanda: In sert  $\rightarrow$ P age Number s . Dialogo lange P age N u m ber s laukelvie Position pasirenkame vietą, kur bus sunumeruojami puslapiai: lapo viršuje (To p of Page) ar lapo apačioje (Bottom of Page). Laukelyje Allignment nurodome puslapio numerio padėtį - prie kairiojo (L e f t ), dešiniojo (R i g h t) puslapio paraštės krašto ar centre (C e n t e r ) tarp paraščių. Tame pačiame dialogo lange nuspaudę klavišą Format pateksime i dialogo langa Page Number Format, kurio laukelyje Page Numbering, langelyje S t art At: nurodome, nuo kurio skaičiaus pradėti numeruoti pirmą puslapi. Du kartus spragtelėję OK, grįšime į sunumeruotą dokumentą. Ijunkime spausdintuvą, jdėkime popieriaus ir spausdinkime: File  $\rightarrow$ Print. Jei spausdiname visus lapus, dialogo lango Pri n t laukelvie Page Range suaktyviname opciia A II, jei tam tikrus puslapius - laukelyje P age s: nurodome, kuriuos puslapius reikia spausdinti. Jei norime turėti kelias atspausdinto dokumento kopijas, laukelyje C o pie s nurodome atitinkamą kopijų skaičių. Fiksavus klavišą OK, spausdinimo komanda pradedama vykdyti. Iš pradžių operatyvinėje atmintyje vyksta paruošiamieji darbai (tai matyti informacinėje eilutėje ekrano apačioje), po to duomenys siunčiami i spausdintuvą (spausdintuve mirksi signalinė lemputė). Galiausiai spausdintuvas pradeda ūžti (isijungia aušintuvas) ir spausdinti.

Kai ištaisytas tekstas su pažyrnėtomis korektūros ir dalykinėmis klaidomis grižta į mūsu rankas, prieš pradėdami klaidas taisyti kompiuteriu, atidžiai su jomis susipažinkime. Gal yra pasikartojančių klaidų, gal tas pats žodis išbrauktas ar papildytas keliose vietose, gal reikia kelis kanus žodžius sukeisti vietomis, gal klaidų yra visai nedaug ir jos išsibarsčiusios po visus puslapius. Atsižveigdami i situaciją, galėsime pasirinkti efektyvų klaidų taisymo būdą,

### I.

I) Tarkime, klaidu yra visai nedaug. Tuomet galime naudotis meniu Edit komanda Go To. Nurodome puslapį, kuriame yra klaida. Kai tas puslapis atsivers prieš mūsų akis, galėsime pereiti į ekraną, ištaisyti klaidą ir, grižę i dialogo langą G o T o, nurodyti naują puslapį, kuriame reikės taisyti klaidas. Jei klaidingas žodis kanojasi, pasidarome ištaisyto žodžio kopiją  $(E \, d \, i \, t \rightarrow C \, o \, p \, \gamma)$  ir reikiamoje vietoje įklijuo- $\mathsf{name}(\mathsf{Edit} \rightarrow \mathsf{Paste}).$ 

Jei klaidingi žodžiai kanojasi arba taisymo metu kartojame trynimo ar įterpimo operacijas tame pačiame tekste, pasinaudokime komanda Replace (Edit Replace ...). Paieškos laukelyje užrašome žodi (žodžius) su klaida, o keitimo laukelyje - teisingai parašytą žodi (žodžius). Nuspaudę klavišus Find Next ir Repla**ce All. greitai surasime ir iŠlaisysime visus klai**dingus žodžius.

2) Jei norime paiešką susiaurinti, spragteikime pele dialogo lange Find and Replace klaviša More. Dialogo langas prasiplės, atverdamas naujas galimybes. Visų pirma paiešką galime apriboti penkiomis opcijomis.

a) Kai aktyvi opcija Match case (spragtelkime pele per ši užrašą; atsiras varnelė -op cija ijungta; dar kartą spragtelėję per užrašą, opciją atjungsime, varnelė pranyks), bus ieškoma teksto, kuris visiškai sutaps su parašytuoju paieškos laukelyje; pavyzdžiui, jei tekstas parašytas mažosiamis raidėmis, tai tokio ir bus ieškoma, praleidžiant žodžius, prasidedančius didžiąja raide ar parašytus didžiosiomis raidėmis.

b) Kai ijungta opcija Find whole word s only (ieškoti tik užbaigtų žodžių, taip kaip parašyta paieškos laukelyje), paieška apribojama savarankiškais konkrečiais žodžiais; pvz., jeigu paieškos laukelyje užrašėme "pirma", o tekste yra žodžiai "pirmas", "pirmasis" ir "pirma", tai programa stabtelės tik ties žodžiu "pirma", praleisdama žodžius "pirmas" ir "pirmasis".

c) Kai ijungiame opciją Use wildc a rd s, galėsime naudotis ypatingomis (Special) komandomis, kurios leidžia operuoti simboliniais elementais ar jų pakaitalais. Tarkime, ieškosime žodžių, turinčių bendrą kamieną. Paieškos laukelyje surinkime simbolius, bendrus visiems žodžiams, o toliau reikia užprogramuoti simbolinę žvaigždutę - klavišas Special, užrašas O or More Caracters. Pvz., tekste yra žodžiai "savarankiškas", "savarankiškumas", "savarankiškai", "savarankiškesnis". Paieškos laukelyje irašome simbolius ..s a v ar a n k i š k ", po to pele spragtelkime klaviša Special ir užrašą O or More Caracters. Paieškos laukelyje išvysime užraša "savar a n k i š k \*" . Programa suras visus žodžius, turinčius kamieną s a var a n k i š k. Suradus konkretų žodi, pereinama *i* teksto sriti, ištaisoma klaida, grižtama *i* dialogo langą ir toliau vykdoma paieška.

Kokius simbolinius elementus galime naudoti paieškos laukelyje, kokia tų simbolinių elementų prasmė paaiškinta lentelėje. Pateikti pavyzdžiai iliustruoja irašo paieškos laukelyje stylių ir praktini jų panaudojimą.

d) Kai ijungta ketvirta opcija Sound I i k e, ieškoma iterpto garsinio elemento.

e) Kai ijungta penkta opcija Find all w o r d forms, ieškoma visos tos pačios sakinio dalies žodžio formų.

| Užrašas Special<br>lentelèje | Simbolinio elemento prasmė                                                                                                    | Pavyzdžiai ir paaiškinimai                                                                 |
|------------------------------|----------------------------------------------------------------------------------------------------|--------------------------------------------------------------------------------------------|
| Any Character                | pakeičia vieną bet kokį<br>simboli                                                                                                    | pirm(?) s - suras pirmas, pirmos, pirmus.                                                  |
| Character in<br>range [-]    | Ieškomi žodžiai, kurie<br>nurodytoje vietoje turi<br>simbolj, patenkantj i nurodytą<br>intervala pagal abècèle ar<br>natūrine skaičių eile | la[ n - z ] kelis - suras lankelis, laukelis bet<br>praleis laikelis                       |
| Beginning of<br>Word $\lt$   | Ieškomi žodžiai.<br>prasidedantys nurodytais<br>simboliais                                                                                 | <para -="" paragrafas,<br="" parama,="" suras="">paradas, para, paradoksas, parakas</para> |
| End of Word >                | leškomi žodžiai, kurie<br>baigiasi nurodytais simboliais                                                                                   | $y \, t \, a s$ > $-$ suras parašytas, rytas, uždarytas,<br>išvalvtas                      |

Le n tel ė. **Simboliniai elementai ir praktinis** jų **panaudojimas** 

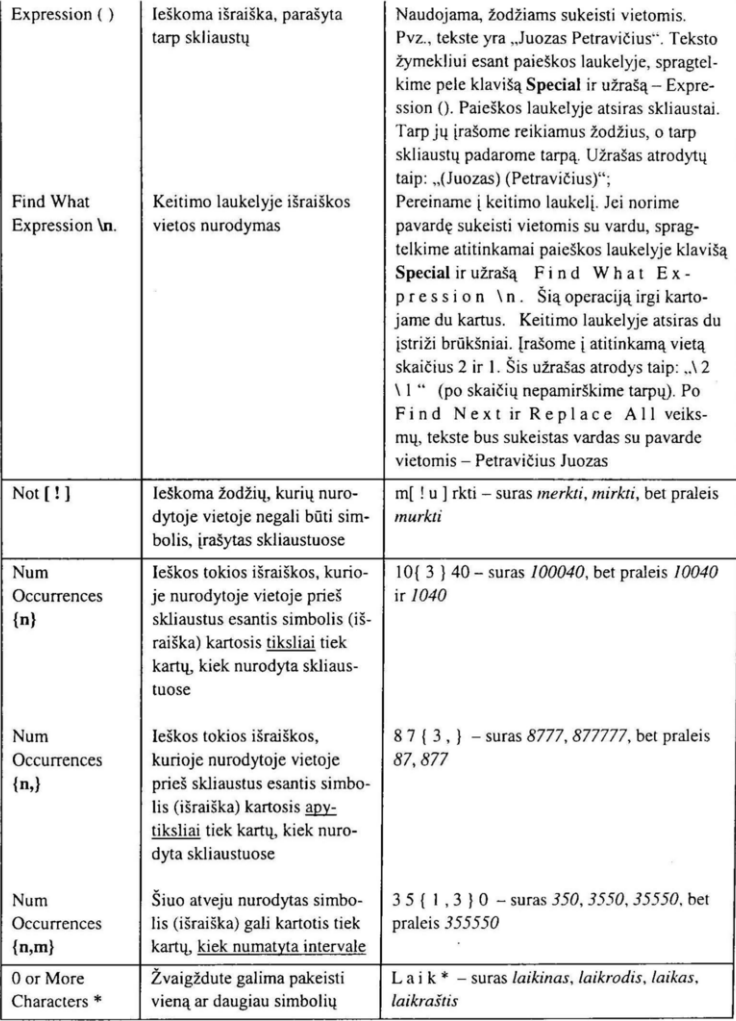

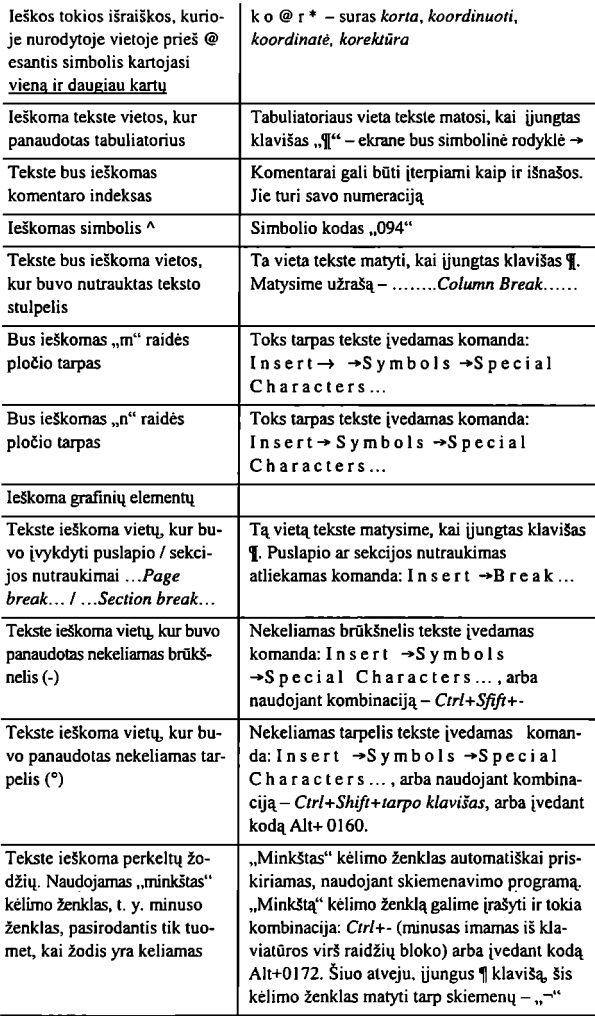

#### D.

Jei redaguojamame tekste norime keisti kai kurių žodžių formatavimo elementus, taip pat puikiai galime pasinaudoti dialogo lango Find and Replace teikiamomis galimybėmis. Paieškos laukelyje užrašome norimą surasti lekstą. Po to pereiname į keilimo laukelį ir pele spragtelime klavišą Format. Pasirodys lenlelė, kurioje galėsime keisti šrifto (F o n I ... ), (P ar a g r a p h ...), (f a b s ... ), požymius, priskirti kitą klaidų taisymo kalbą (Language ... ), rėmelį (Fram e ... ), stilių (S t y le ... ) ar paryškinti (H i g h I i g h I) žodį.

# *1 pavyldys*

- tekste yra dažnai besikartojančių žodžių, pvz., ..Homo Sapiens". Norėtume juos visus pakursyvinti. Elgiamės taip: Find and Rep I a e e dialogo lange paieškos laukelyje parašome ,,Homo Sapiens", po 10 pereiname į keitimo laukelį. Dabar pele spragtelkime klavišą Format, esanti tame pačiame dialogo lange. Atsidarys lentelė Find Font. Susiraskime laukeli Font S t v l e ir išskirkime opcija I t a l i c . Spustelkime klavišą OK. Užduotis nurodyta. Paieška ir keitimas prasideda nuspaudus klavišus Find Next ir po 10 Replace AD. Po šių veiksmų visi žodžiai "Homo sapiens" bus pakeisti į *,}Iamo sapiens".* 

### *2pavyldys:*

- tarkime, tekste svarbūs žodžiai yra paryškinti (opcija B o Id). Galutiniame straipsnio variante, rekomendavus dailininkui, pastorintus žodžius reikia pakeisti į išretintus (opcija E x p anded).

Elgiamės taip: iškviečiame dialogo langą Find and Replace. Paieškos laukelyje pastatome teksto žymeklį, po to tame pačiame dialogo lange spragtelime klavišą Format (jei šio klavišo nematyti, spragtelime klavišą More. Pasirodys lentelė, kurioje išskirkime užrašą Font... Taip pateksime į Find Font dialogo langą, kuriame spragtelkime per opciją B old (puslapis F o nt, laukelis F o nt Style). Spragtelėjus klaviša OK, grišime į F i n d and Replace dialogo langa. Atkreipkime dėmesį, po paieškos laukeliu atsirado užrašas -Format: Bold. Dabar perkelkime teksto žymeklį į keitimo laukelį (R e p I a e e w i I h ) ir analogišku būdu patekime į Find Font dialogo langą (klavišas Format, užrašas Fonts ... ). Dabar puslapyje Font, laukelyje Font Style spragtelkime užraša Not Bold. Po to pereikime į puslapį Character Spacing, laukelyje Spacing spraglelkime užrašą E x pan d ed, o laukelyje By: užrašykime "2 pt". Spragtelėje OK, grišime į Find and Replace dialogo langa Po keitimo laukeliu atsirado užrašas - For m a t: Not Bold, Expanded 2 pt.

Visi šie veiksmai leido mums suformuoli užduotį - ieškoti tekste paryškintų žodžių ir keisti juos į išretintus (retinimas  $-2$  punktai). Dabar telieka spustelėti klavišą Find Next, po to Replace All.

Kai norėsime suformuoti kitą užduoti, būtinai spragtelkime klavišą No Formatting (kai teksto žymeklis bus ir paieškos, ir keitim o laukeliuose). Taip panaikinsime nebereikalingus formatavimo požymius.

### *3 pavyldys:*

- norime visų svetimų žodžių, parašytų nelietuviška klaviatūra, R e gui a r (statų) šrifto stilių pakeisti į Italic (kursyvą)<sup>5</sup>.

Elgiamės taip: Find and Replace dialogo lange paieškos laukelyje paslalome teksto žymeklį (nepamiršote spragtelėti per klaviša No Formatting!). Spragtelime Format, po 10 Lan g u age ... Kalbų keitimo lenlelėje išskirkime kalbą, kuri atitiktų tą klaviatūros tvarkyklę, kuri buvo jiungta svetimų žodžių rinkimo metu, tarkim, English (British). Spragtelėję OK, grįšime į Findand Replace dialogo langą. Po paieškos laukeliu atsiras užra-

**<sup>5</sup> Ši** procedūra **pavyks, jei svetimus žodžius rinkome,** įsijungę alternatyvinę klaviatūrą. **pvz., an·**  glišką.

šas - For m a I : E n g I ish ( B r i I ish ). Dabar pereikime į pakeitimo laukelį, spragtelkime klavišus No Formating (panaikinome ankslesnio formalavimo požymius) ir Format. Spragtelkime užrašą F o n t s. Šriftų keitimo dialogo lange šriftų stiliaus laukelyje išskirkime opciją I t a I i c. Fiksuojame situaciją klavišu OK. Grižę i ankstesni langą, po keitimo laukeliu matysime užraša - Format: Italic. Spragtelėję klavišą Fiod Next, surasime svetimus žodžius, spragtelėję klavišą Replace - pakeisime jų šriftą kursyvu.

#### *4 pavyzdys:*

- teksto redagavimo metu buvome pasižymėję (paryškinę kita spalva) tam tikrus žodžius. Kai jau tekstą baigiame redaguoti, norėtume panaikinti paryškinimą.

Elgtis reikėtų taip: Find and Rep I a c e dialogo paieškos laukelyje pastatome teksto žymeklį, spragtelime No Formating ir klavišą Format. Atsidariusioje lentelėje spragteIkime užrašą H i g h I i g h t. Dabar pereikime *i* keitimo laukelį, spragtelkime No Formating ir Format klavišus. Atsidariusioje lentelėje spragtelkime užraša H i g h l i g h t. Žvilgtelėkime i keitimo laukeli. Po laukeliu bus užrašas - Format: Highlight. Dabar dar kartą spragtelkime klavišą Format ir vėl išskirkime užraša H i g h l i g h t. Dabar po pakeitimo laukeliu bus užrašas - For mat: No t H i g h - I i g h t. Užduotis programai nurodyta. Dabar spragtelkime klaviša Find Next ir po to Replace All. Tekste išnyks paryškinimas.

#### UI.

Jeigu rūpi tekste surasti ir pakeisti specialius elementus, galime išnaudoti tas galimybes, kurias teikia Findand Replace dialogo lange klavišas Special<sup>6</sup>. Kaip jau pastebėjote, **infonnaciniai elementai priskiriami tam lauke·**  liui. kuriame yra teksto žymeklis. Taigi ir šiuo **atveju. kai norime nurodyti sur a s 1 i** kurį **nors**  elementą, teksto žymekli paslatome i paieškos laukelį. nutriname seną informaciją ir panaiki**name senus fonnatavimo požymius. tuomel**  spaudžiame klavišą Special ir susirandame reikalingą elementą. Taip pat elgiamės ir tada, kai teksto žymeklis yra keitimo laukelyje. Elementai, surašyti Special lentelėje, gali būti nurodyti kaip savarankiški (pvz.: "Paragraph Mark", .. Graphic", .. Section Break") arba sujungti su ieškomais žodžiais (pvz., "Any Character", .. Any Digit", .. Nonbreaking Space").

#### *1 pavyzdys:*

- turime dos'ine programa surinktą tekstą. Konvertuotame tekste neišliko skirsnių, yra tik tabuliacinis pirmosios eilutės atitraukimas. Kaip turime elgtis, kad gautume iprasta skirsniais suskirstytą tekstą?

Atidarome Find and Replace dialogo langą. Teksto žymekli pastatę paieškos laukelyje, spragtelkime klavišą Special ir užrašą -Ta b Cha r a c t e r . Dabar pereikime i keitimo laukelį, spragtelkime į klavišą Special ir užrašą -Par a graph Mark. Užduotis nurodyta. Tolesni veiksmai - Find Next ir Replace All.

### *2 pavyzdys:*

- turime tekstą - iliustracijų sąrašą, kuriame kiekvieno skirsnio gale yra padėtas taškas. Griežtas redaktorius nurodė tuos taškus išmesti. Sąrašas per šimtą pozicijų. Ką daryti?

Teksto žymekli pastatome to sąrašo pradžioje. Atidarome Find and Replace dialogo langą, pastatome teksto žymekli paieškos laukelyje. Klaviatūroje nu spaudžiame taško klavišą, po to spragtelkime klavišą Special, ir užrašą Paragraph Mark. Dabar pereikime i keitimo laukelį. spragtelkime klavišą Special, ir užrašą Paragraph Mark. Užduotis nurodyta. Kad paieška ir keitimas vyktų tik ten, kur yra sąrašas, patikrinkime, ar laukelyje Searc h: dega užrašas D o w n (keitimas vyks žemyn nuo teksto žymeklio). Jei minėtas tekslas jūsų dokumente yra paskulinis, tai galime drą-

<sup>6</sup>Specialūs **elementai, kuriuos apima klavišas Special, skiriasi nuo** simbolinių elementų, **kurie malyti jjungus o pci j** ą **U s e w i Ide a rds Paidikos ar keitimo laukeliuose norimus simbolinius elementus reikia rašyti skliausteliuose.** 

siai spustelėti klavišą Replace **All** (priešingu atveju reikia sekti paiešką ir laiku ją nutraukti).

# *3 pavyzdys:*

Tarkime, tekste yra tam tikra besikartojanti simbolių kombinacija (pvz., XXXX ). Norime ją pakeisti *i* kitą ypatingą kombinaciją, tačiau keitimo laukelyje negalime ar nesugebame to nurodyti.

Tada galime elgtis taip: parašome tą ypatingą simbolių kombinaciją tekste ir po to ją iškerpame. Kitaip tariant, padedame viską *i* saugyklą *(i* operatyvinę atminti), Tuomet atidarome Find and Replace dialogo langą. Paieškos laukelyje parašę turimą tekste simbolių kombinaciją (pVz., XXXX), pereiname *i* keitimo laukeli. Spragtelėję klavišą Special, išskiriame užraša - Cliboard Contents. Užduotis nurodyta, galime vykdyti paiešką ir keitimą,

**Vilniaus universitetas**  Bendrosios kalbotyros katedra'

Kai kurie čia pateikti klaidų taisymo būda reikalauja didelio atidumo ir korektiškumo. Pra dedančiajam, prieš spaudžiant komandos vykdy mo klavišą, reikėtų keletą kartų labai atidžiai pa tikrinti nurodytus veiksmus atitinkamuose lauke liuose. Skubėti neverta, kol nėra patirties ir jgū džių. Reikia mokytis pajusti, perprasti kompiute· rinę logiką. Manytume, kad geriausių rezultati galima pasiekti tada, kai tekstą tvarko tas pat, asmuo, t. y. ir rašoma, ir redaguojama, ir taiso· ma tomis pačiomis rankomis. Tuomet geriausiai juntama ir žinoma, kokio pobūdžio yra klaidos ar jos kartojasi, taip pat - kaip jos keistinos.

Angelė Pečeliūnait,

Įteikta **1998 m. sausio n** 

<sup>•</sup> Nuoširdžiai dėkoju profesoriui habil, dr. Bonifacui Stundžiai, maloniai sutikusiam perskaityti ši raši A~iū **už** paslebėtas korektūrines **klaidas ir vertingas pastabas.**